# **Webbruger - MitID**

Siden beskriver, hvordan du opretter en webbruger med MitID. Brugeroprettelsen foregår på **[Se](https://selfservice.datafordeler.dk/) [lvbetjeningen](https://selfservice.datafordeler.dk/)** for produktionsmiljøet eller i Selvbetjeningen for de relevante testmiljøer.

## **[Læs mere om certifikater på Datafordeler.dk](https://datafordeler.dk/vejledning/brugeradgang/sikker-adgang/)**

Når du opretter dig som webbruger, accepterer du samtidigt **[Brugervilkår for Datafordeleren.](https://datafordeler.dk/vejledning/brugervilkaar/)**

[Oprettelse af webbruger med MitID](#page-0-0)

## **BEMÆRK**

Når du har oprettet din webbruger, skal du oprette en tjenestebruger, der anvendes til at få adgang til Datafordelerens tjenester.

# <span id="page-0-0"></span>**Oprettelse af webbruger med MitID**

Vælg opret på **[Selvbetjeningen](https://selfservice.datafordeler.dk/)** for at oprette en ny bruger

Vælg godkendelsesmetode certifikat og tryk opret webbruger Godkendelsesmetode Brugernavn / Adgangskode MitID  $eID$ **OPRET WEBBRUGER** Vælg fanebladet MitID, og log ind med det MitID, din webbruger MitID Lokal IdP skal tilknyttes. Bemærk - du må ikke i forvejen have en webbruger tilknyttet til det MitID, du vil anvende. Log på hos Datafordeleren Prod Mit 2D BRUGER-ID <sup>O</sup> (i) Glemt bruger-ID?

Du bliver omdirigeret tilbage til Selvbetjeningen på webbruger fanebladet

> Udfyld navneoplysninger, herunder fornavn og efternavn.

#### **Sideinformation**

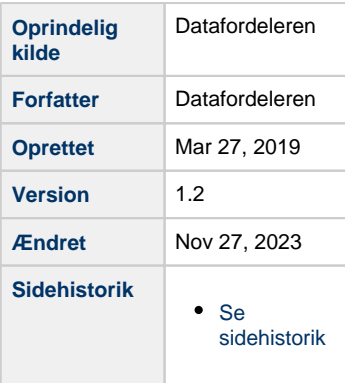

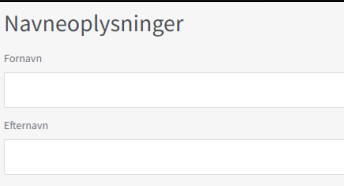

Udfyld adresseoplysninger, herunder virksomhed, vej, postnummer, by og land.

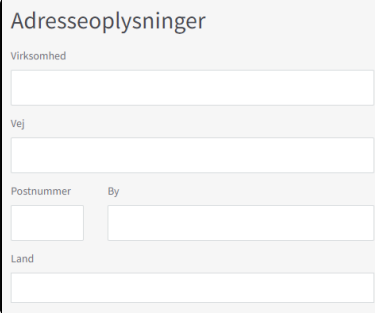

Udfyld kontaktoplysninger, herunder telefon og E-mail

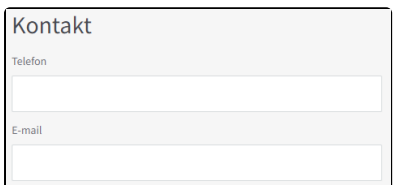

# **BEMÆRK**

Det er webbrugeren, som modtager mail fra Datafordeleren.

Skifter du e-mailadresse skal du skifte den på din webbruger, når du er logget ind på Selvbetjeningen.

Vær opmærksom på, at det ikke er muligt at benytte samme e-mail til flere webbrugere.

Vælg opret bruger

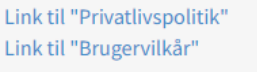

**OPRET BRUGER** 

De indtastede oplysninger bliver valideret, og en standardwebbruger med et systemgenereret webbrugernavn bliver oprettet. Du modtager en mail med et aktiveringslink og dit webbrugernav n.

Du bliver omdirigeret til Selvbetjeningens startside, hvor du kan logge på via det tilknyttede MitID, når du har aktiveret din webbruger.